# Lockbox – Searching & Reporting

Quick Reference Guide

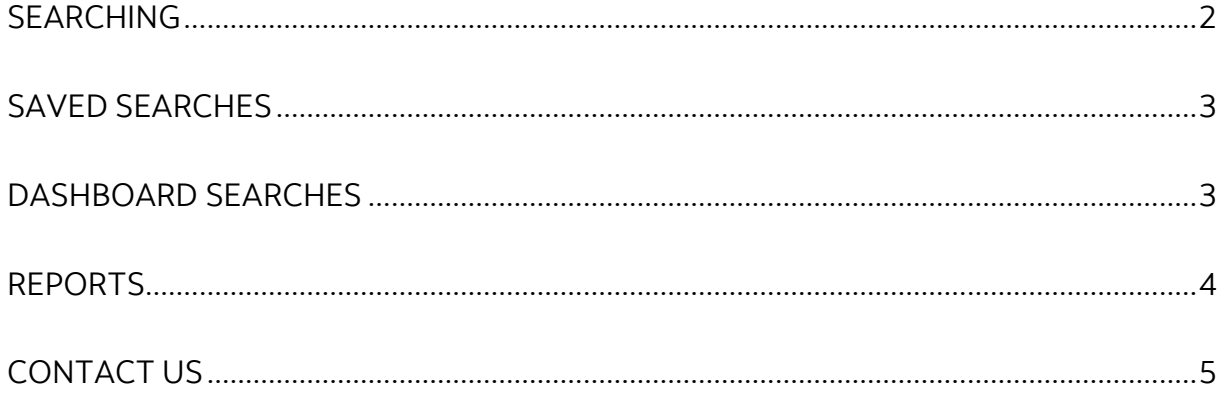

Legal Disclaimer

This reference guide has been prepared by The Bank of Nova Scotia for use and reference by its customers only. It is not to be relied upon as financial, tax or investment advice. Scotiabank makes no representation or warranties in this reference guide including about the services described in it This reference guide is not for public use or distribution. This guide is for information purposes only. Usage of this service is subject to the terms set out in its enrollment documentation.

#### <span id="page-1-0"></span>**SEARCHING**

Clicking '**Search**' at the top of the screen allows you to find transactions that have been deposited to your lockboxes.

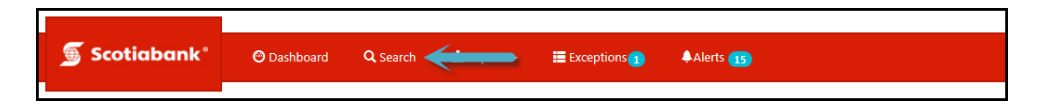

Once the page loads you will need to specify your search criteria.

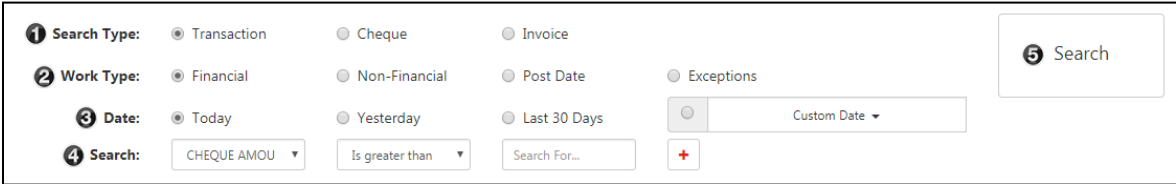

**Search Type:** This option gives you the option to filter whether you see cheques (Cheque) only, invoices (Invoice) only, or both (Transaction).

#### **Work Type**:

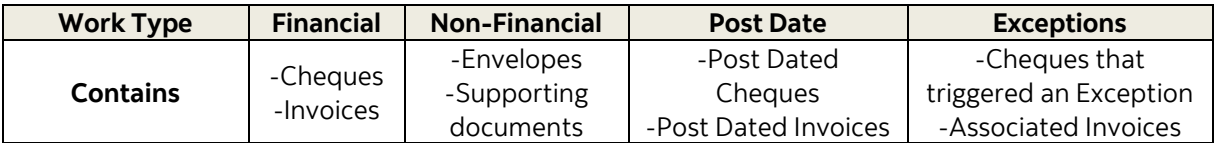

**Date**: Choose one of the preset ranges or set a custom date range by selecting '**Custom Date**'.

**Search**: Indicate the criteria for your search. You can set additional criteria by clicking the '**+**' (plus) icon.

Once you are satisfied with your selections click '**Search**' to continue.

Highlight any of the search results as shown below to display the image of the cheque or invoice.

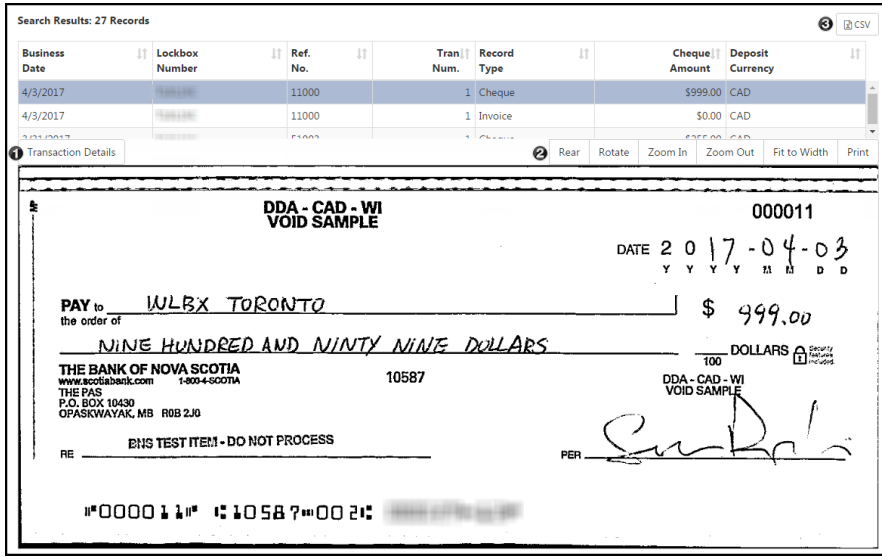

**Transaction Details**: Will show the full details of the item on a separate page: Cheque, Invoice, and supporting documentation. Click '**Search Results**' to return to the previous page.

**2** These options will allow you to manipulate or print the image you're currently viewing. **CSV**: This will download the search results into a csv file that can be saved locally.

#### <span id="page-2-0"></span>**SAVED SEARCHES**

To help save time, you can save your search criteria. This is useful when you repeat identical searches within your lockboxes.

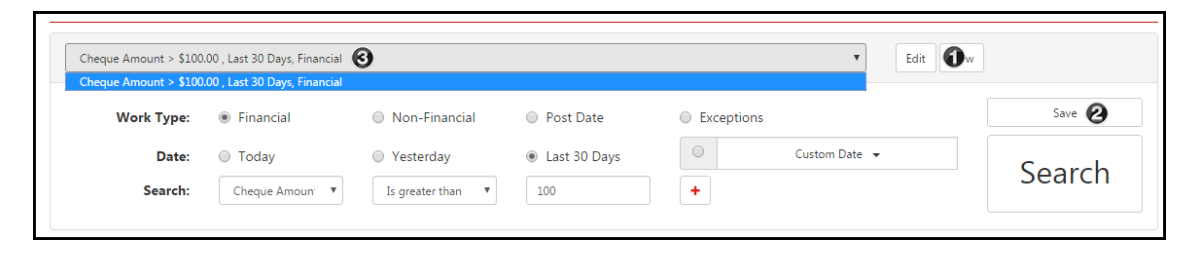

Click '**Edit**' after having performed a search.

Click '**Save**' when the button appears to save the search.

Your saved Search can now be selected from the drop down menu.

Note: Saved Searches are user specific and are named based on the search criteria. For example: Cheque Amount > \$100.00, Last 30 days, Financial, etc.

## <span id="page-2-1"></span>**DASHBOARD SEARCHES**

Dashboard Searches are standard searches generated by clicking on various sections of the dashboard (Home Page).

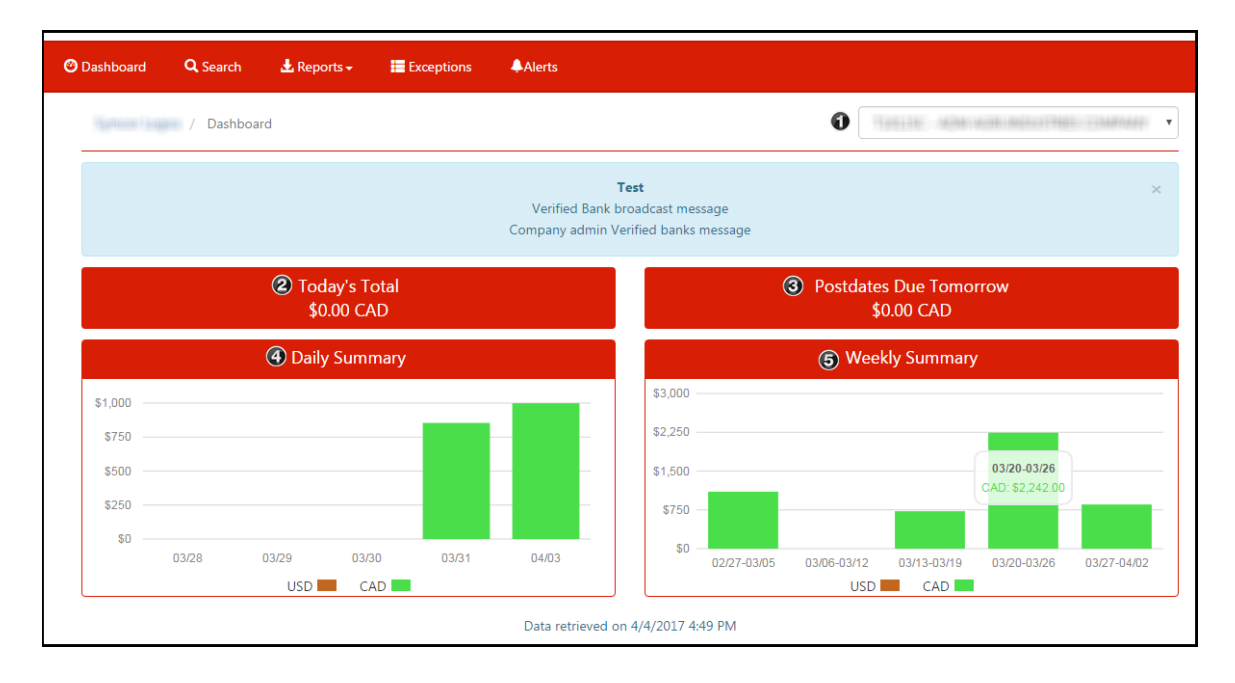

**Lockbox**: Specify the lockbox you want to display in the Dashboard

**<sup>2</sup> Today's Total**: The current day's deposit total, clicking anywhere in this section will list the items that make up this total.

**Postdates Due Tomorrow**: If your company is setup to process postdated cheques, this will display the total value of items maturing on the next business day. Click anywhere in this section to list all the postdated items.

**Daily Summary**: Shows the last 5 days of deposits, you can click a specific day's total to show the corresponding search results.

**Weekly Summary**: Shows 5 weeks of deposit totals. Click on any of the totals to see the search results for that week's transactions.

#### <span id="page-3-0"></span>**REPORTS**

The reports available to your company will vary based on what was selected during enrollment for the service.

The 'Instructions' report provides the details of a lockbox.

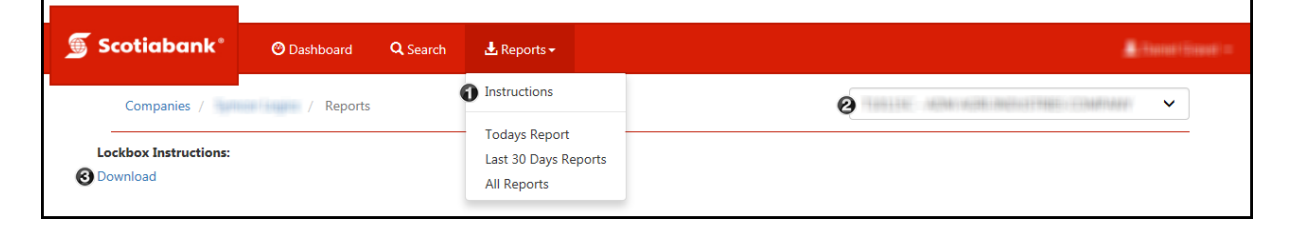

Select '**Instructions**' from the reports menu.

**@** Select a Lockbox.

Click '**Download.**' Depending on your browser you will get a prompt asking you to open or save the report in PDF format.

All other reports are accessed using the other three menu options. 'Today's Report' will generate reports for the current business day, if any are available. 'Last 30 Days Reports' will show all the reports from the last 30 days. 'All Reports' shows all reports generated within the service's retention period.

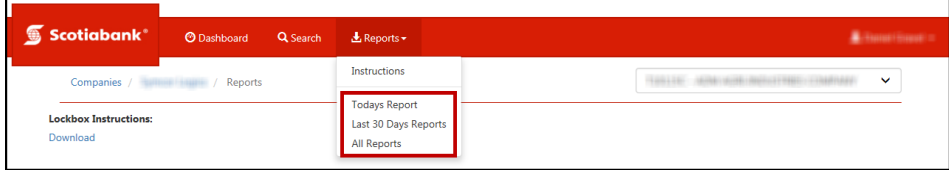

Once you've selected a date you will need to select a specific lockbox.

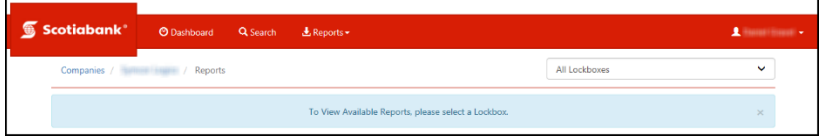

After selecting your lockbox you will see all the reports listed. Click the '**Download**' link next to the one you want to view. You will be prompted to either open or save the report.

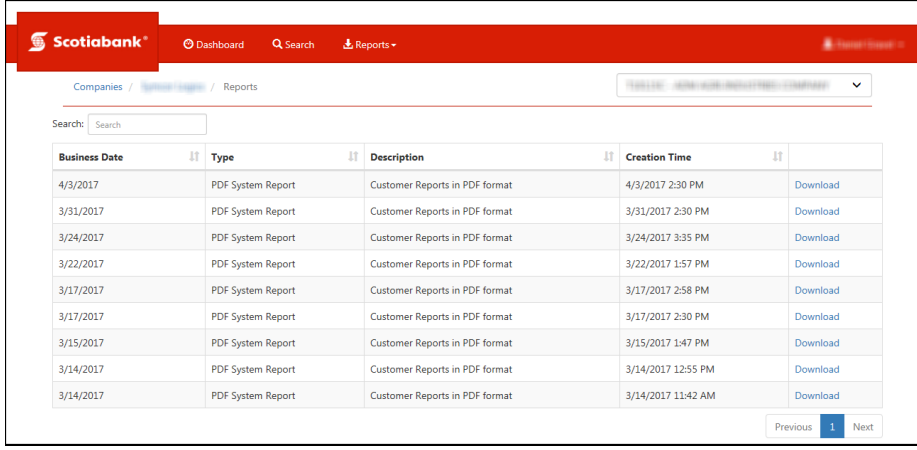

### <span id="page-4-0"></span>**CONTACT US**

**Technical Support Help Desk -** Monday through Friday, 8:00 a.m. to 8:00 p.m. ET.

- 1-800-265-5613 Toll-free number within North America
- 416-288-4600 Local Toronto area customers
- 416-701-7351 Fax
- (800) 463-7777 pour le service en français
- Email: **hd.ccebs@scotiabank.com**. Your email will be answered within 24-48 business hours.
- To book product training, please send an email to **[gbp.training@scotiabank.com](mailto:gbp.training@scotiabank.com)**

® Registered trademarks of the Bank of Nova Scotia.